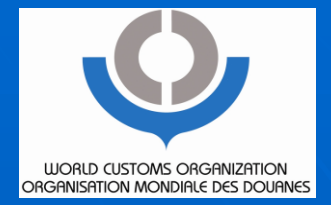

### **Demonstration and Practice on WCO TRS Software**

Central Asia Regional Economic Cooperation (CAREC) Training Workshop on Time Release Study

Tashkent, Uzbekistan, 20 August 2013

Jing CHENG Technical AttacheWCO Asia Pacific Regional Office for Capacity Building (ROCB AP)

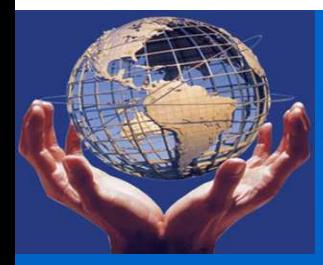

#### **Contents**

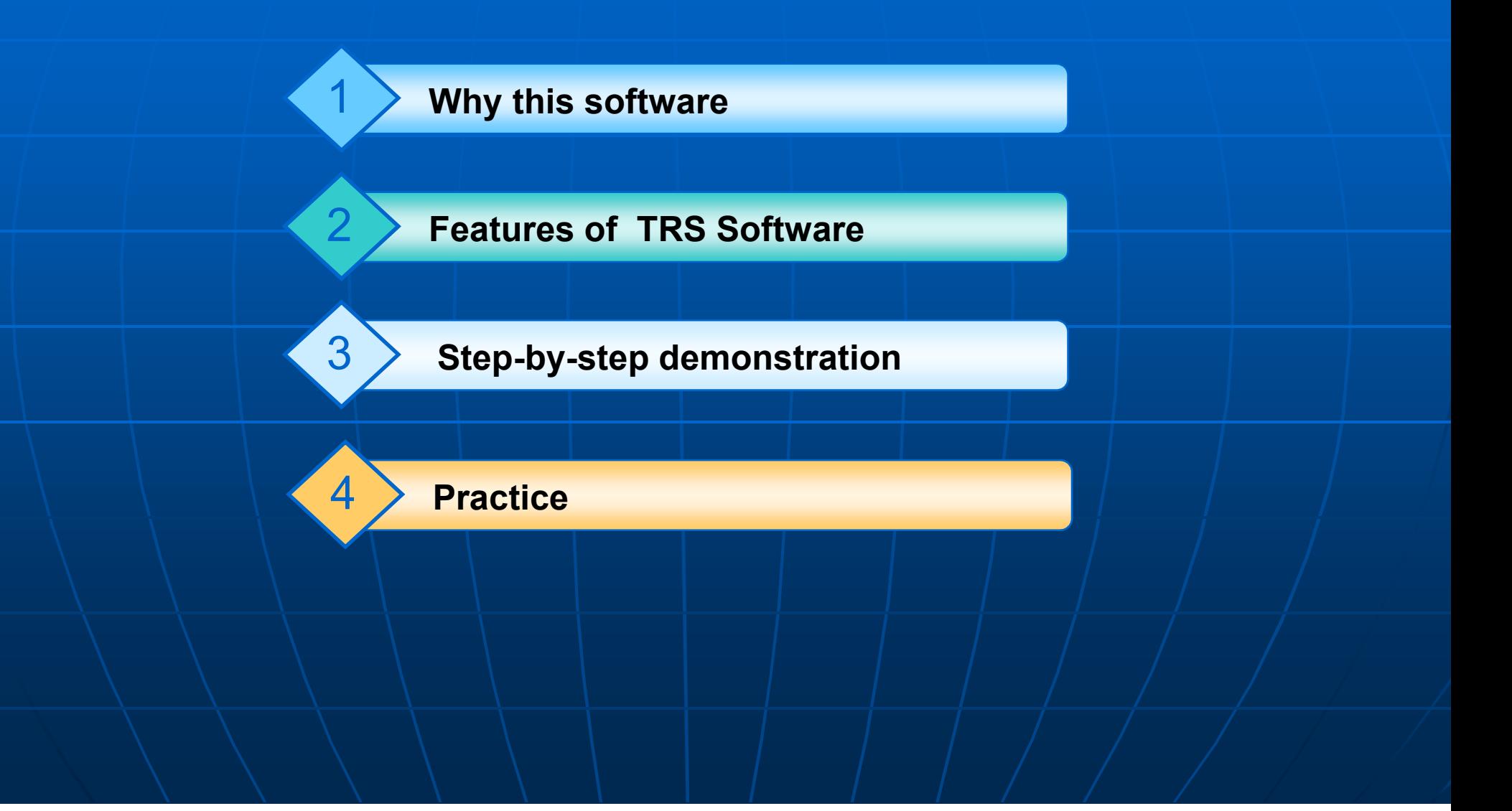

# Way to collect & analyze data in **TRS**

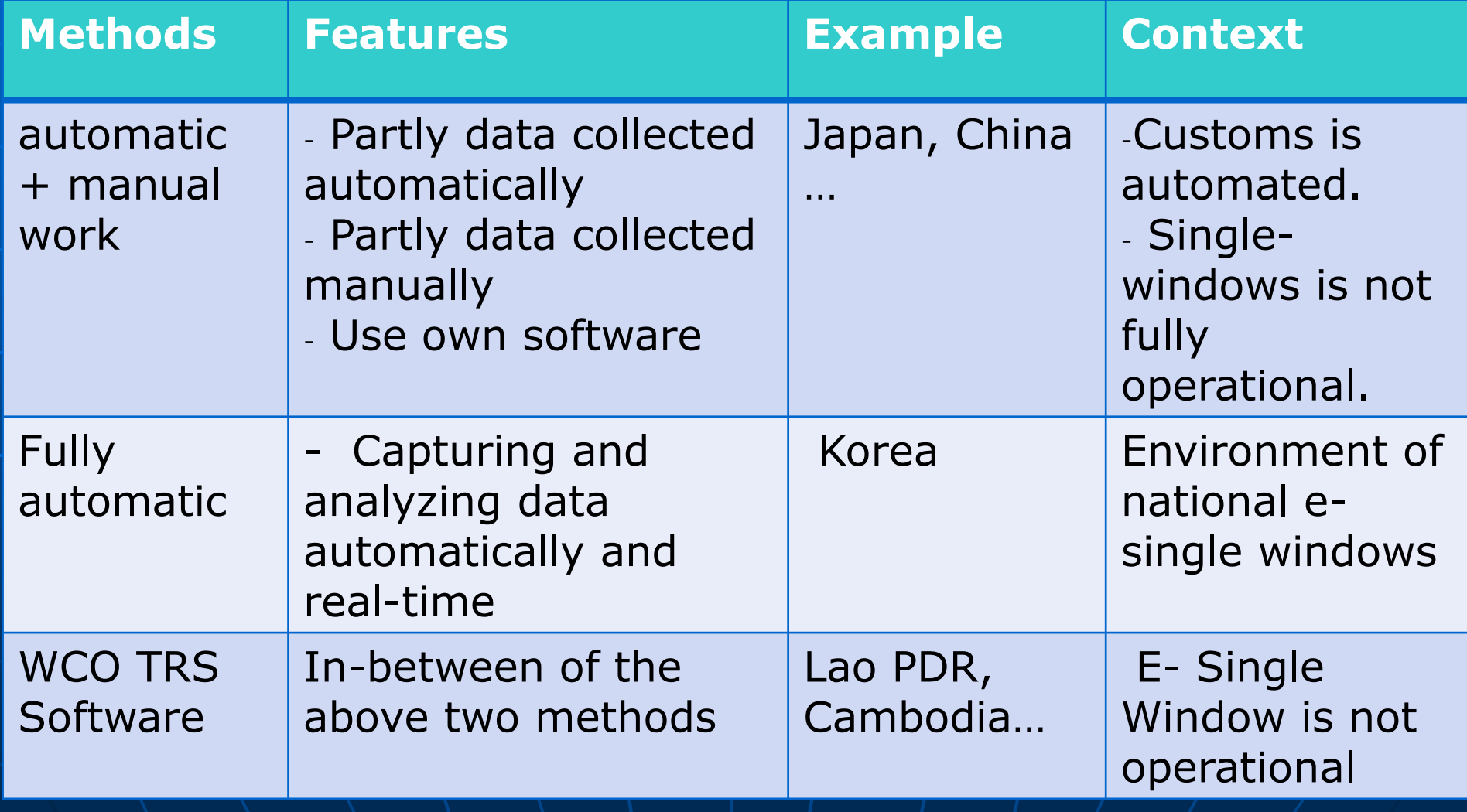

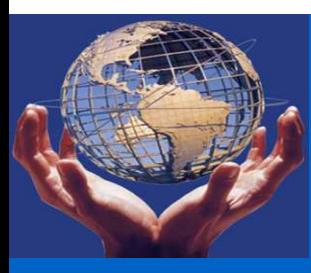

#### Features of WCO TRS Software

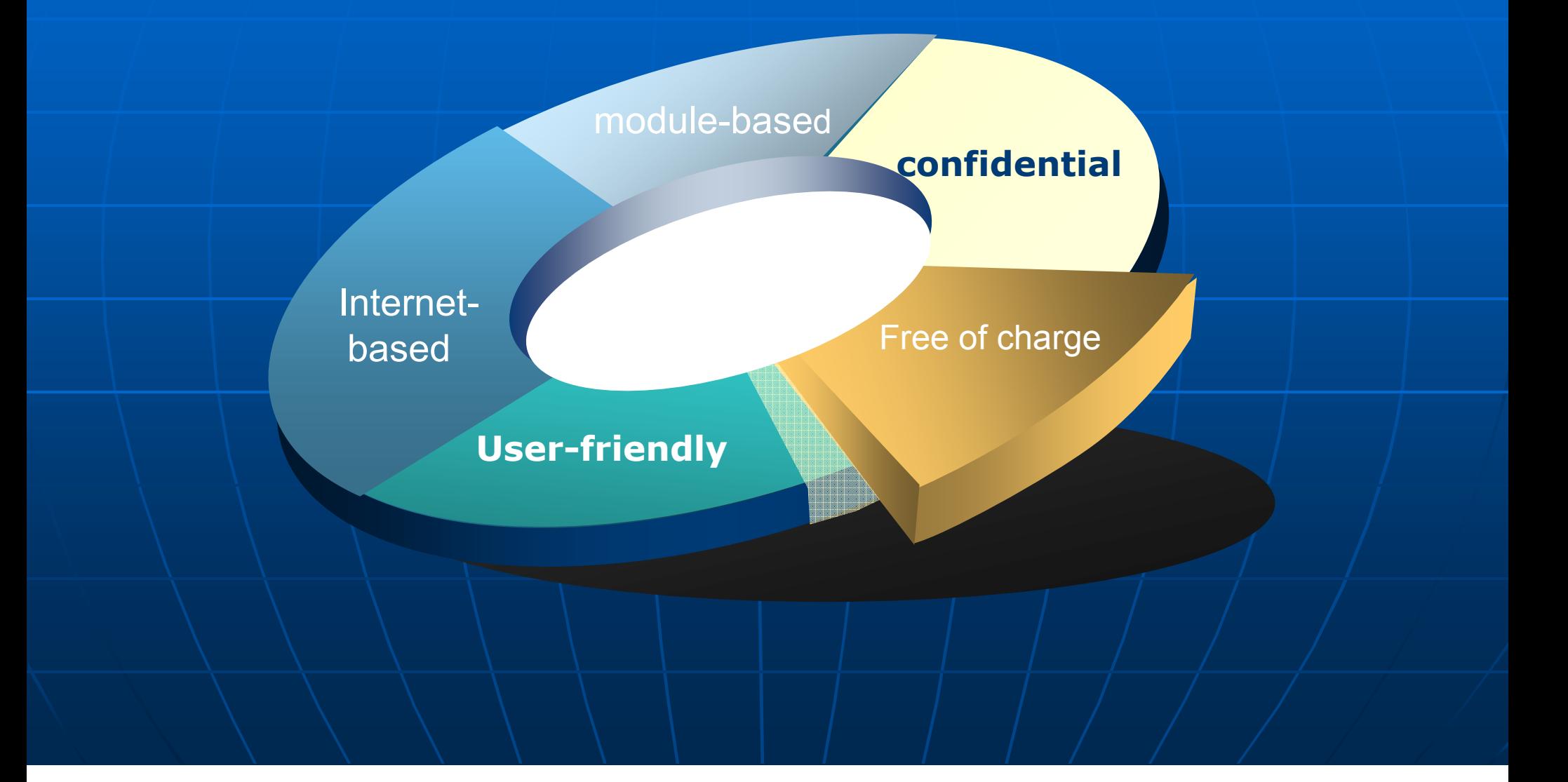

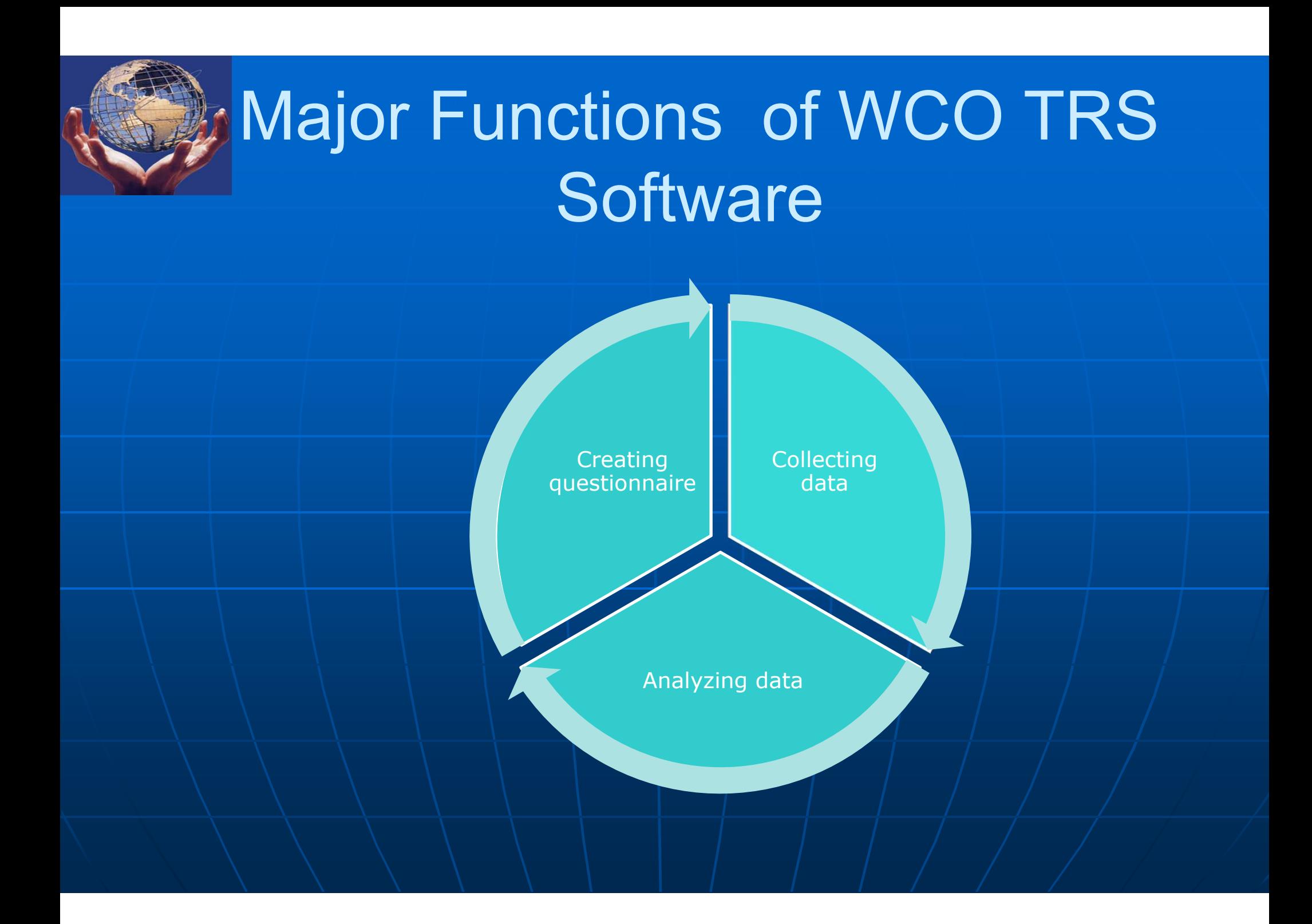

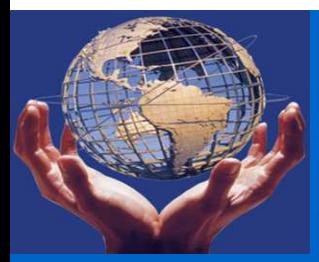

# How to use: step-by-step manual

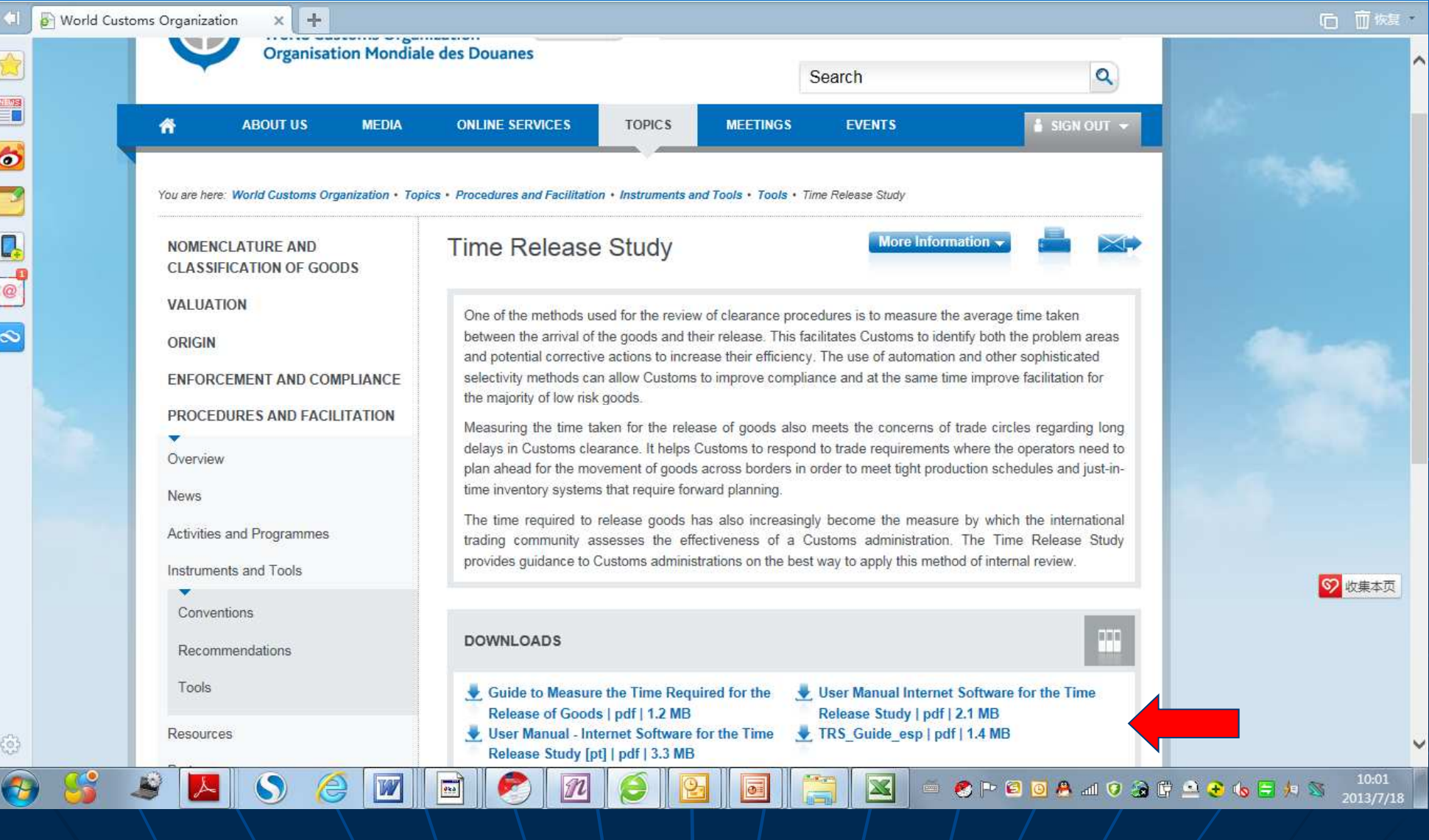

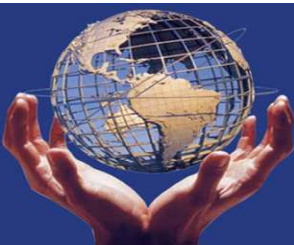

# How to use: step-by step manual

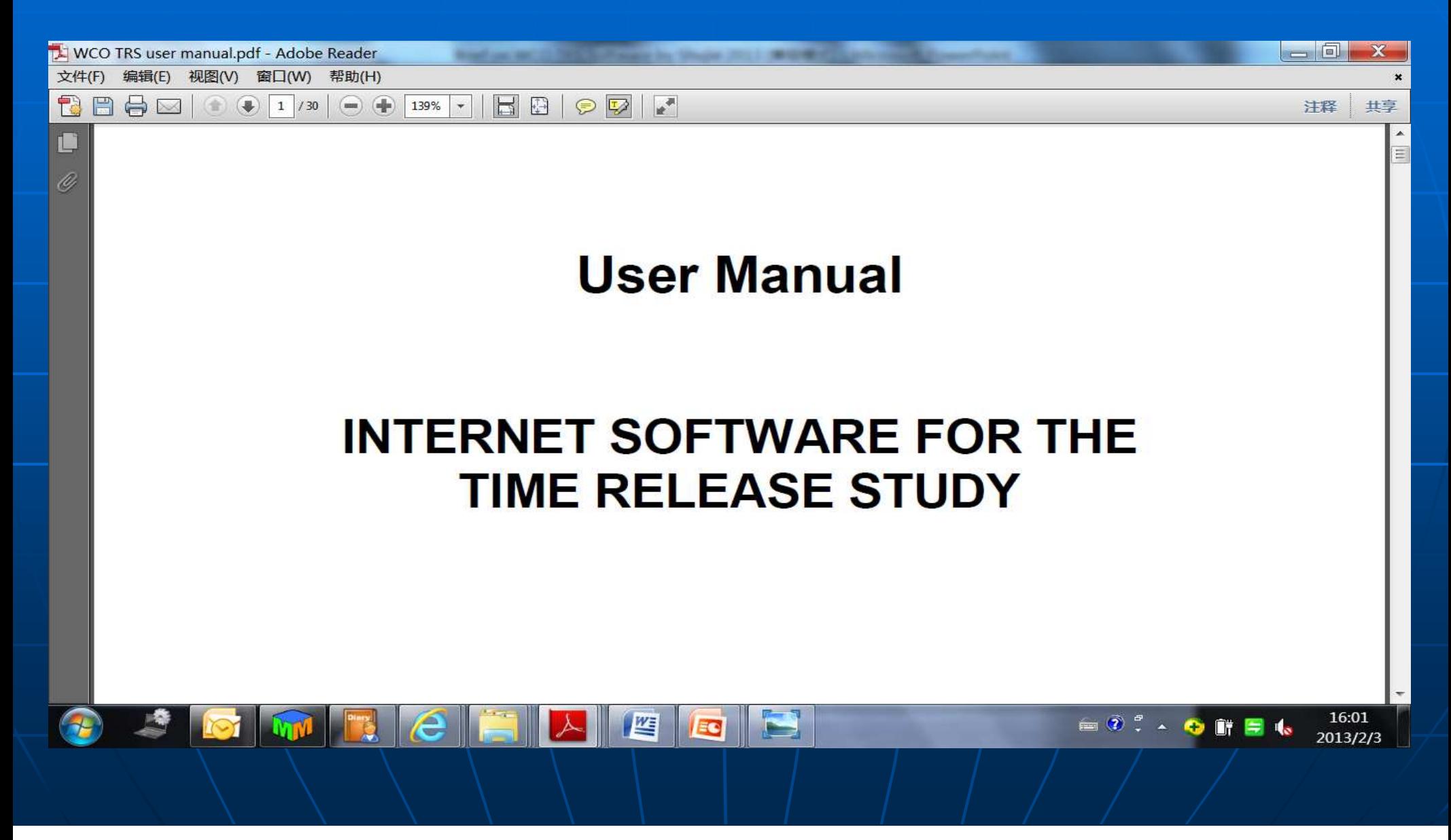

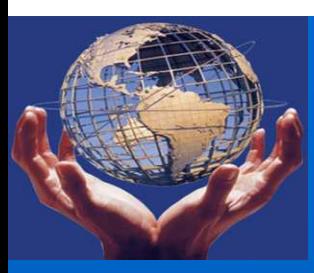

# Step 1: Getting User ID & Password

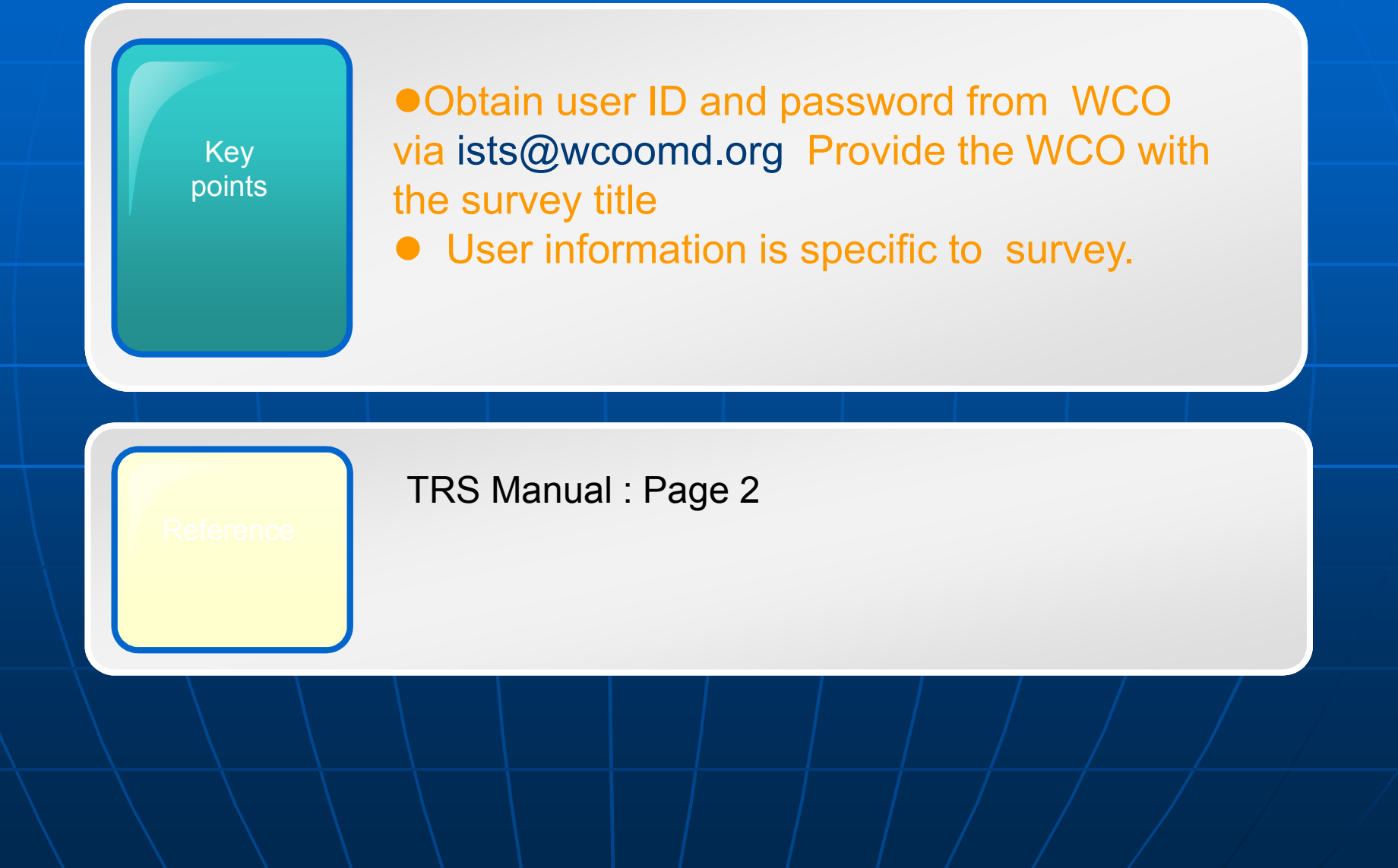

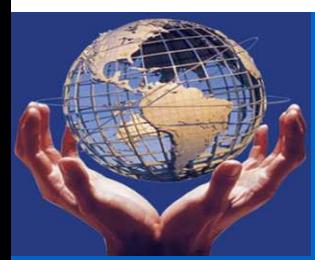

# Step 2: Log in the software

1. Make sure your internet is working. 2. Input the below URL in Explorer.

**http://members.wcoomd.org/trs/index.asp**3. Input your assigned user name and password.

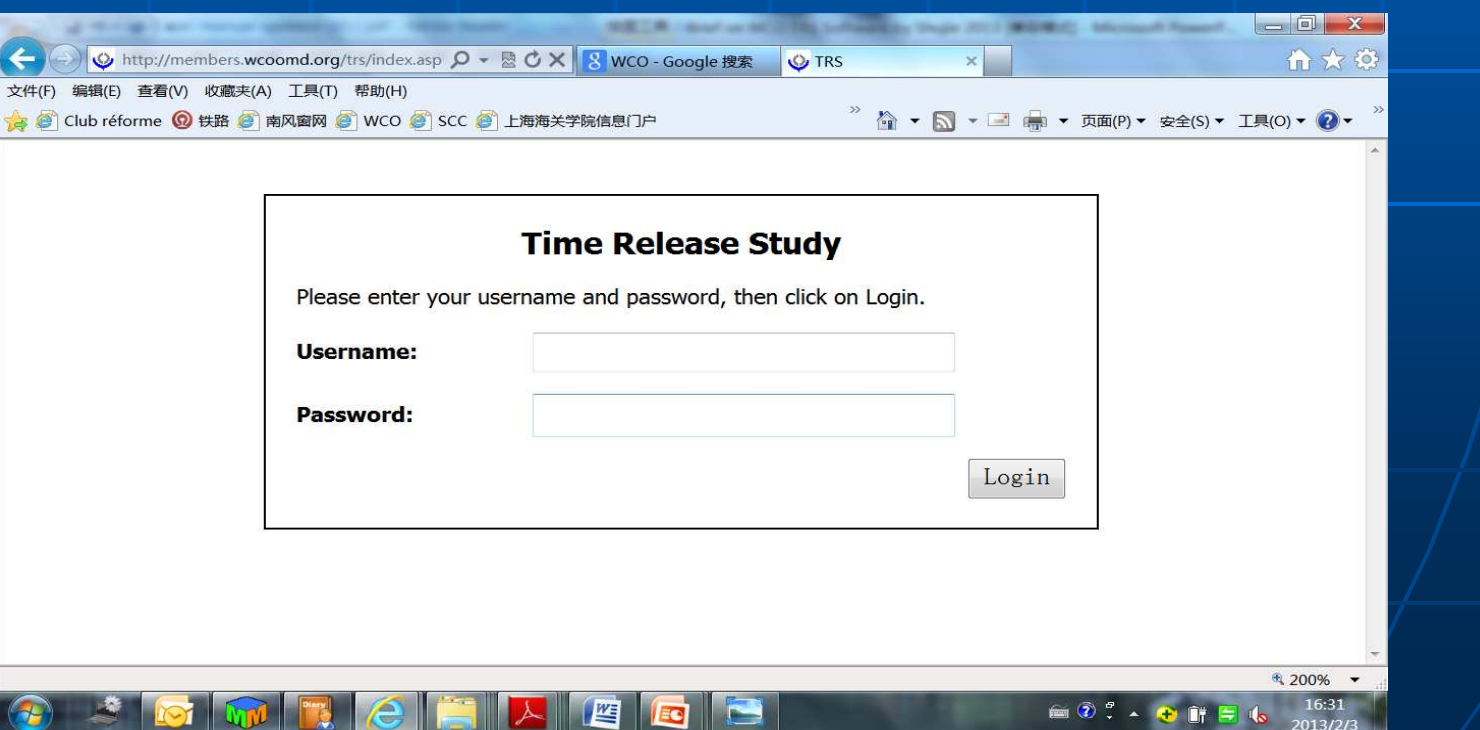

# **Demonstration: 1**Step 3: Creating new users Key pointsTRS Manual: Page 4-6<br>Handout 4: page 2 (B) • Creating new users for your team • Survey administrator: full function ● End user: only inputting data

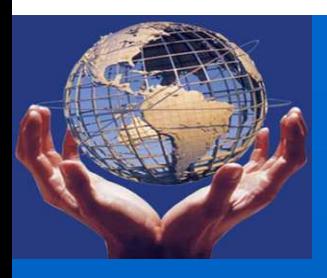

# Step 4: Creating a survey questionnaire

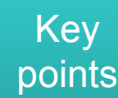

● Survey model: Survey Editable

- Tailor to the needs of your administration
- Save data and items regularly
- Pay attention to "Mandatory"

TRS Manual: Page 6-18

Handout 4: page 2 (C)

#### **Demonstration: 2**

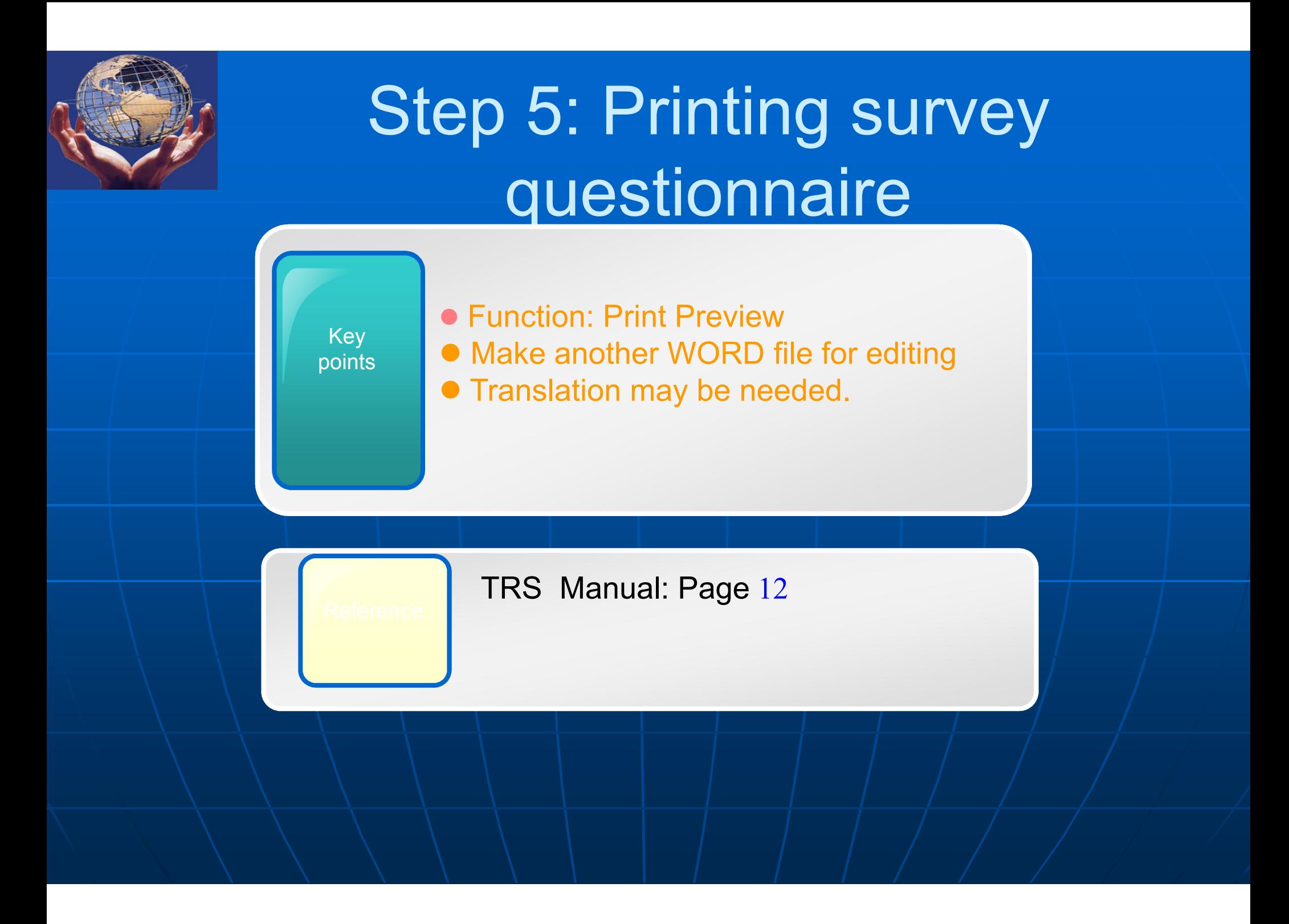

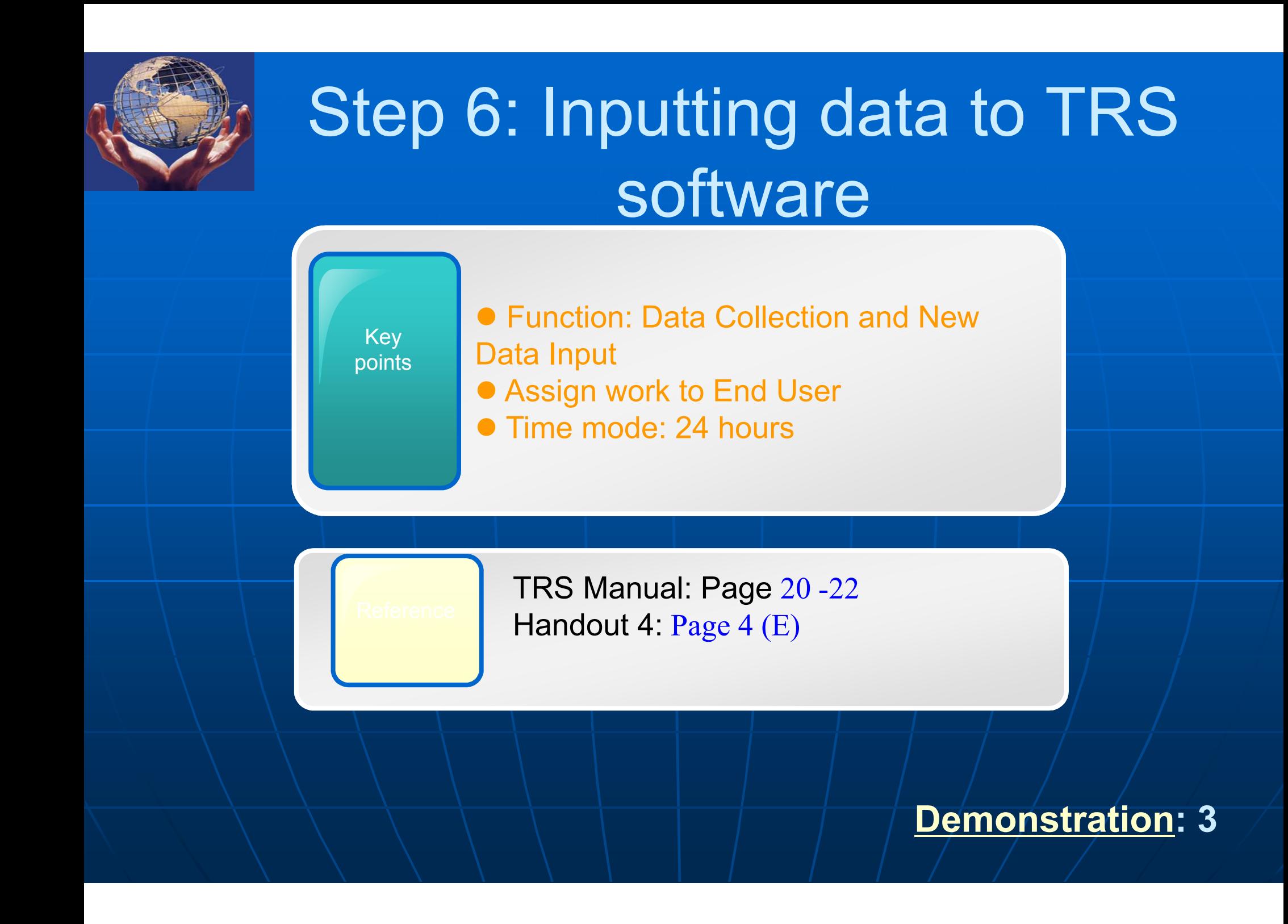

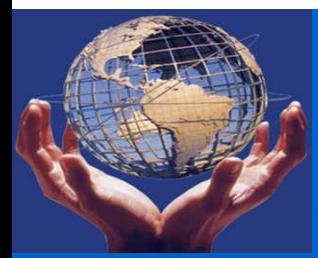

# Step 7: Analyzing data

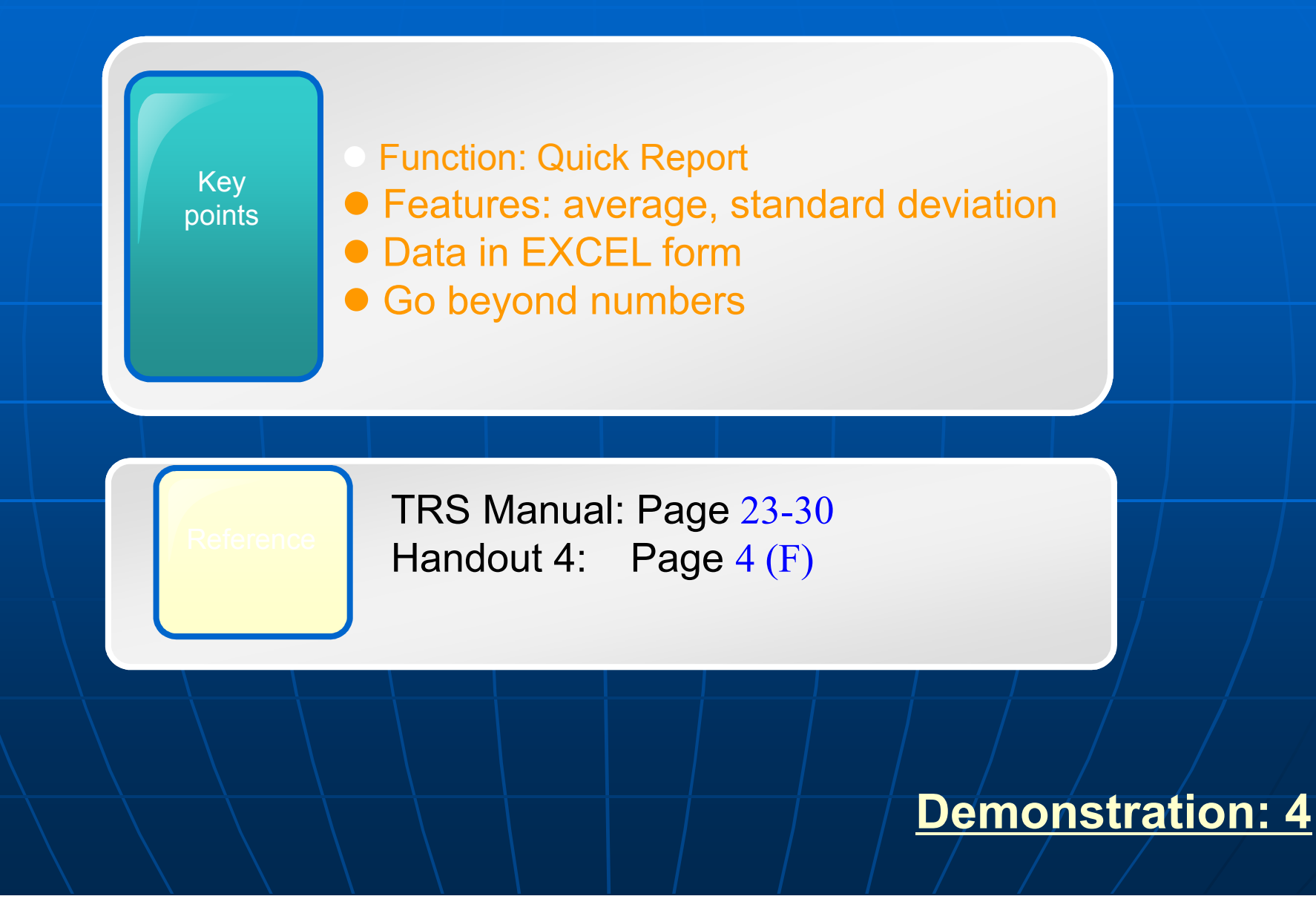

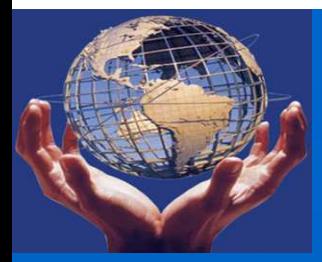

### Some tips

• High quality input leads to high quality output.

- $\bullet$ Make sure a core team taking care of TRS Software.
- The team leader is better to have combined knowledge of trade procedures, computer and statistics.
- $\bullet$  Analyses should be based on concrete numbers and must go beyond numbers.

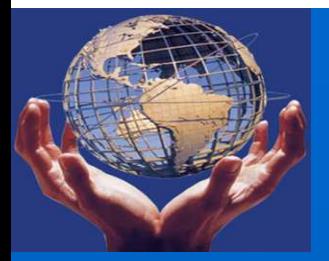

#### **Practice**

#### Task 1

**Log in the TRS Software : http://members.wcoomd.org/trs/index.asp**

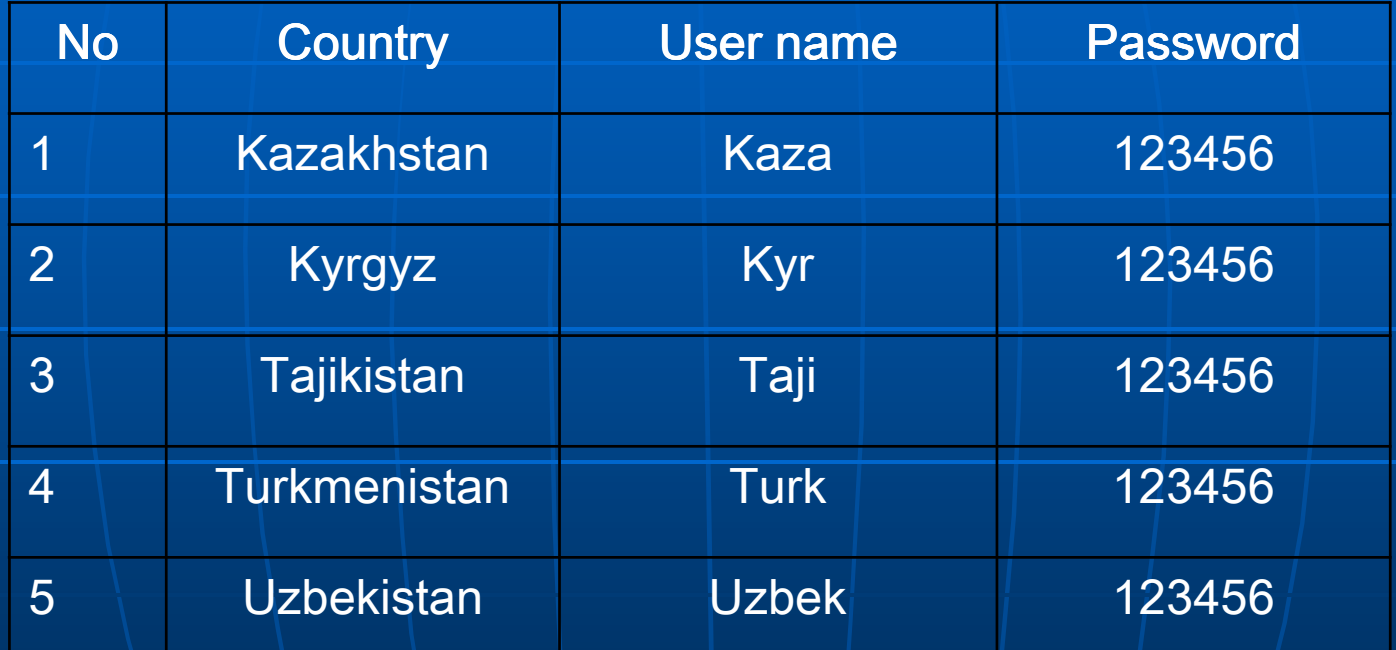

**Create new users**

# Practice time: learning by doing

**• Task 2: Create and edit a survey questionnaire** 

**•** Task 3: Inputting data with the created questionnaire

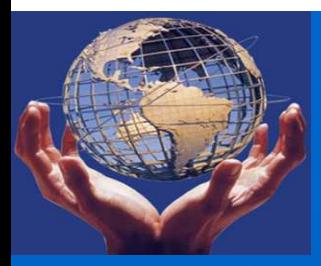

# Thank you!